# Utiliser les possibilités de dessin de votre suite bureautique

Michel Ramus $<sup>1</sup>$ </sup>

Les suites bureautiques comportent des outils de dessin sophistiqués et précis qui peuvent permettre de réaliser rapidement de nombreux projets.

Voici deux exemples :

- Fabrication d'une feuille de papier pointé pour travailler sur les aires
- Fabrication des douze pièces d'un puzzle géométrique

Dans cet article nous présentons d'abord les principes du dessin vectoriel, puis nous montrons comment les projets ci-dessus peuvent être réalisés avec la suite Microsoft Office, avec la suite gratuite NeoOffice (équivalent pour Mac ppc et Mac intel d'OpenOffice) et avec OpenOffice

# **A - Principes du dessin vectoriel**

### **1) On crée des objets avec des outils**

On peut créer des lignes, des formes géométriques, des zones de texte.

La barre d'outils de dessin de Microsoft Office :

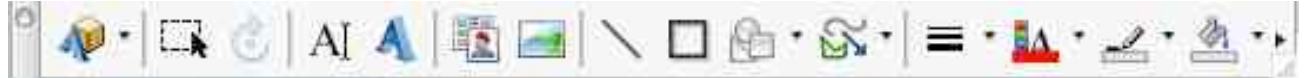

On peut dessiner sur une feuille de texte ou une feuille de calcul. Pour afficher la barre d'outils de dessin dans Word ou dans Excel : Menu Affichage/Barres d'outils/Dessin

La barre d'outils de dessin de NeoOffice et d'OpenOffice :

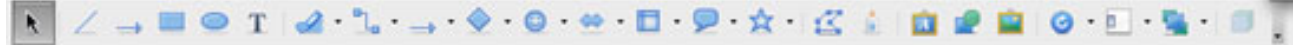

On peut dessiner sur une feuille de texte ou une feuille de calcul (pour afficher la barre d'outils de dessin procéder comme dans Word ou dans Excel), mais pour dessiner dans NeoOffice ou dans OpenOffice, il est préférable de se placer sur une feuille dessin, la barre d'outils s'affiche alors automatiquement.

Pour obtenir une feuille de dessin : Menu Fichier/Nouveau/Dessin

#### **2) Les objets créés se superposent**

Ils se superposent dans l'ordre de leur création, le dernier objet créé est au premier plan.

# **3)** On peut grouper plusieurs objets pour en faire un seul objet

Un objet obtenu par groupement peut être dissocié. Pour modifier un élément d'un objet obtenu par groupement il faut d'abord dissocier cet objet.

# **4) On peut agir sur les objets sélectionnés**

 

Lorsqu'un objet est sélectionné il apparaît dans un cadre muni de poignées.

 $1$  Ancien professeur de Mathématiques à l'IUFM de Paris

- Pour sélectionner un objet : cliquer dessus

- Pour sélectionner des objets voisins : tracer un rectangle de sélection

- Pour sélectionner des objets dispersés : cliquer sur le premier puis faire un majuscule-clic sur les suivants

Les objets sélectionnés peuvent :

- être effacés (touche arrière)
- être déplacés (faire glisser par un point extérieur à une poignée)
- être déformés (faire glisser une poignée)
- être agrandis, réduits sans déformation
- être transformés par rotation ou par symétrie
- être copiés, collés, dupliqués
- être alignés, centrés les uns par rapport aux autres
- être changés de plan (passés au premier plan ou en arrière-plan, avancés ou reculés d'un plan)
- subir des modifications de leurs attributs (contour, couleur, transparence, ...)

Pour faire ces actions on peut utiliser les boutons de la barre d'outils, mais en règle générale un clic-droit sur un objet donne accès à un menu contextuel présentant les actions possibles.

# B - Fabrication d'une feuille de papier pointé et des douze pièces d'un puzzle

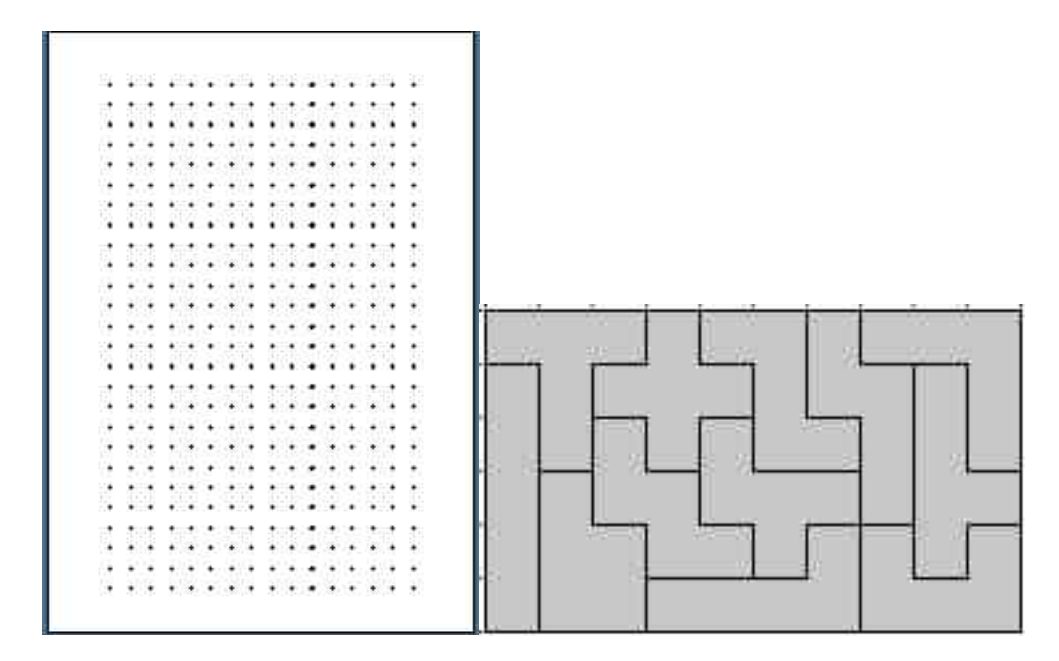

Voici la feuille A4 de papier pointé et les douze pièces que nous souhaitons obtenir :

Sur la feuille les points sont espacés verticalement et horizontalement de 1 cm.

Le rectangle ci-dessus est constitué par les douze pièces du puzzle. Ces pièces sont les douze pentaminos, c'est à dire les différents assemblages possibles de cinq carrés. Nous allons fabriquer les pentaminos en partant d'un carré de 1 cm de côté. Avec ces pentaminos vous pourrez essayer de paver des rectangles de 6 cm sur 10 cm, de 5 cm sur 12 cm, de 4 cm sur 15 cm, de 3 cm sur 20 cm.

Avant de commencer, nous allons présenter des options qui permettent de faciliter les tracés et d'obtenir une grande précision.

Sur une feuille de texte Word en déroulant le menu accessible à partir du bouton premier bouton de la barre d'outils de dessin et en cliquant sur Grille... on peut choisir :

- d'aligner ou non les objets sur la grille
- la dimension des cases de la grille
- d'afficher ou non la grille à l'écran

Sur une feuille de dessin NeoOffice on accède aux mêmes options par le chemin suivant : Menu NeoOffice/Préférences/NeoOffice Draw/Grille.

On peut aussi choisir l'unité de mesure de base : Menu NeoOffice/Préférences/NeoOffice Draw/Général. Même chose avec OpenOffice.

# **B1 - Fabrication de la feuille de papier pointé sur une feuille de texte Word**

1) Réglages préliminaires (accessibles à partir du bouton  $\mathbf{V}$  ou du premier bouton de la barre d'outils de dessin en cliquant sur Grille...) :

- cocher Aligner les objets sur la grille
- choisir Espacement horizontal 1 cm et Espacement vertical 1 cm
- cocher Afficher la grille à l'écran
- cocher Afficher 1 ligne verticale sur 1, Afficher 1 ligne horizontale sur 1

2) Tracer une ellipse en maintenant la touche majuscule enfoncée afin d'obtenir un cercle

3) Faire un clic-droit sur le cercle obtenu, choisir Format de la forme.../Taille/Hauteur 0,1 cm, Largeur 0,1 cm

4) Positionner le cercle obtenu sur le premier noeud de la première ligne de la grille (en cas de difficulté, utiliser les flèches de déplacement du clavier)

5) Copier ce cercle, le coller, positionner le cercle obtenu sur le noeud suivant de la première ligne, recommencer cette opération pour compléter la première ligne

Sous Mac OS, voici une méthode plus rapide : sélectionner le premier cercle, le dupliquer en appuyant sur la touche D ou la touche Y lorsque la touche commande (pomme) est enfoncée, positionner le cercle obtenu. Lorsque vous dupliquez ce cercle plusieurs fois, les cercles obtenus se positionnent automatiquement au bon endroit car ces duplications reproduisent la position relative des deux premiers cercles. Sous Windows la duplication se fait avec les touches D ou Y et la touche Contrôle.

6) Pour obtenir les autres lignes de cercles, sélectionner la première ligne de cercles en traçant un rectangle de sélection, puis procéder par copier/coller ou par duplication

7) Imprimer la feuille (la grille ne s'imprime pas)

# **B2 - Fabrication de la feuille de papier pointé sur une feuille de dessin NeoOffice ou OpenOffice**

1) Réglages préliminaires :

- Menu NeoOffice (OpenOffice)/Préférences/NeoOffice (OpenOffice) Draw/Général/choisir le centimètre comme unité

- Menu NeoOffice (OpenOffice)/Préférences/NeoOffice (OpenOffice) Draw/Grille/cocher Aligner sur la grille, cocher Grille visible, choisir Résolution horizontale 1 cm et Résolution verticale 1 cm

2) Zoomer éventuellement pour faciliter les tracés : Menu Affichage/Zoom...

3) Tracer une ellipse en maintenant la touche majuscule enfoncée afin d'obtenir un cercle

4) Faire un clic-droit sur le cercle obtenu, choisir Position et taille.../Hauteur 0,1 cm, Largeur 0,1 cm

5) Positionner le cercle obtenu sur le premier noeud de la première ligne de la grille (en cas de difficulté, utiliser les flèches de déplacement du clavier)

6) Pour obtenir la première ligne de cercles :

- Sélectionner le premier cercle

- Menu Edition/Dupliquer.../Nombre de copies : 17, Décalage Axe X : 1 cm Axe Y : 0 cm

7) Pour obtenir les autres lignes de cercles :

- Sélectionner la première ligne

- Menu Edition/Dupliquer.../Nombre de copies : 26, Décalage Axe X : 0 cm Axe Y : 1 cm

### **B3 - Fabrication des douze pentaminos sur une feuille de texte Word**

1) Réglages préliminaires (accessibles à partir du bouton  $\mathbf{P}$  ou du premier bouton de la barre d'outils de dessin en cliquant sur Grille...) :

- cocher Aligner les objets sur la grille

- choisir Espacement horizontal 1 cm et Espacement vertical 1 cm

- cocher Afficher la grille à l'écran

- cocher Afficher 1 ligne verticale sur 1, Afficher 1 ligne horizontale sur 1

2) Pour tracer une pièce :

- dérouler le menu Lignes de la barre d'outils de dessin, cliquer sur l'outil Forme libre pour l'activer

- cliquer sur le noeud de la grille qui sera le premier sommet de la pièce

- cliquer sur les noeuds voulus pour obtenir les sommets suivants

- pour terminer, cliquer sur le premier sommet (pour terminer le tracé d'une ligne polygonale non fermée, il faut un double-clic sur le dernier sommet)

- pour colorier la pièce : clic-droit sur la pièce/Format de la forme.../Remplissage/Couleur

3) Procéder de la même façon pour les onze autres pièces

4) Pour jouer sur l'écran avec les pièces

- afficher à 75% pour voir la totalité de la feuille

- tracer un rectangle de 6 cm sur 10 cm

- rendre ce rectangle transparent : clic-droit sur le rectangle/Format de la

forme.../Remplissage/Couleur/Aucun remplissage

- personnaliser la barre d'outils de dessin afin de pouvoir effectuer facilement des rotations et des symétries : clic-droit sur la barre d'outils de dessin/Personnaliser les barres

d'outils/Commandes/Catégorie Dessin/Faire glisser dans la barre d'outils de dessin les icônes Rotation gauche, Rotation droite, Retourner horizontalement, Retourner verticalement

- essayer de paver le rectangle avec les douze pièces (pour faire pivoter une pièce de 90° vers la droite : sélectionner la pièce/cliquer sur l'icône Rotation droite)

5) Créer des modèles pour mettre le puzzle sur écran à la disposition des élèves

- créer un rectangle sans remplissage de 6 cm sur 10 cm ou de 5 cm sur 12 cm ou de 4 cm sur 15 cm ou de 3 cm sur 20 cm

- le laisser vide ou commencer à y placer quelques pentaminos

- disposer les autres pentaminos comme vous le souhaitez autour du rectangle

- utiliser Fichier/Enregistrer sous pour enregistrer le document au format Modèle de document dans le dossier Mes modèles

- créer ainsi différents modèles

- pour utiliser un de ces modèles : Fichier/Bibliothèque de projets.../Mes modèles (en procédant ainsi vos modèles sont préservés)

### B4 - Fabrication des douze pentaminos sur une feuille de dessin NeoOffice ou OpenOffice

1) Réglages préliminaires :

- Menu NeoOffice (OpenOffice)/Préférences/NeoOffice (OpenOffice) Draw/Général/choisir le centimètre comme unité

- Menu NeoOffice (OpenOffice)/Préférences/NeoOffice (OpenOffice) Draw/Grille/cocher Aligner sur la grille, cocher Grille visible, choisir Résolution horizontale 1 cm et Résolution verticale 1 cm

2) Zoomer éventuellement : Menu Affichage/Zoom...

3) Pour tracer une pièce :

- dérouler le menu Courbe de la barre d'outils de dessin, choisir Polygone

- activer l'outil Polygone en cliquant dessus (lorsqu'un outil est activé, son icône est grisée), faire glisser la souris du point de la grille qui sera le premier sommet de la pièce au point qui sera le second sommet, relâcher la souris

- cliquer aux sommets suivants

- double-cliquer pour terminer

- colorier la pièce : clic-droit sur un point du contour/Remplissage.../Couleur

4) Procéder de la même façon pour les onze autres pièces

5) Pour jouer sur l'écran avec les pièces

- zoomer à 50% pour voir la totalité de la feuille

- tracer un rectangle de 6 cm sur 10 cm

- rendre ce rectangle transparent : Clic-droit/Remplissage/Couleur/Aucune

- pour faire pivoter une pièce de 90° : la sélectionner, choisir Rotation dans le menu Modifier,

déplacer une poignée d'angle en maintenant la touche majuscule enfoncée

- pour obtenir la symétrique d'une pièce par rapport à un axe vertical ou horizontal : clic-droit sur la pièce, Refléter/verticalement (axe horizontal) ou Refléter/Horizontalement (axe vertical) - essayer de paver le rectangle avec les douze pièces

6) Créer des modèles pour mettre le puzzle sur écran à la disposition des élèves

- créer un rectangle sans remplissage de 6 cm sur 10 cm ou de 5 cm sur 12 cm ou de 4 cm sur 15 cm ou de 3 cm sur 20 cm

- le laisser vide ou commencer à y placer quelques pentaminos

- disposer les autres pentaminos comme vous le souhaitez autour du rectangle

- utiliser Fichier/Enregistrer sous pour enregistrer le document au format Modèle de document

- créer ainsi différents modèles

- pour utiliser un de ces modèles : Fichier/Ouvrir... (en procédant ainsi vos modèles sont préservés)